# **AFIP – RENOVACION DEL CERTIFICADO DIGITAL**

## **A) VERIFICACION DE LA FECHA DE VENCIMIENTO DEL CERTIFICADO DIGITAL**

1) Ingresar a la página de la AFIP [\(www.afip.gob.ar\)](http://www.afip.gob.ar/) y hacer clic en la opción **ACCESO CON CLAVE FISCAL**.

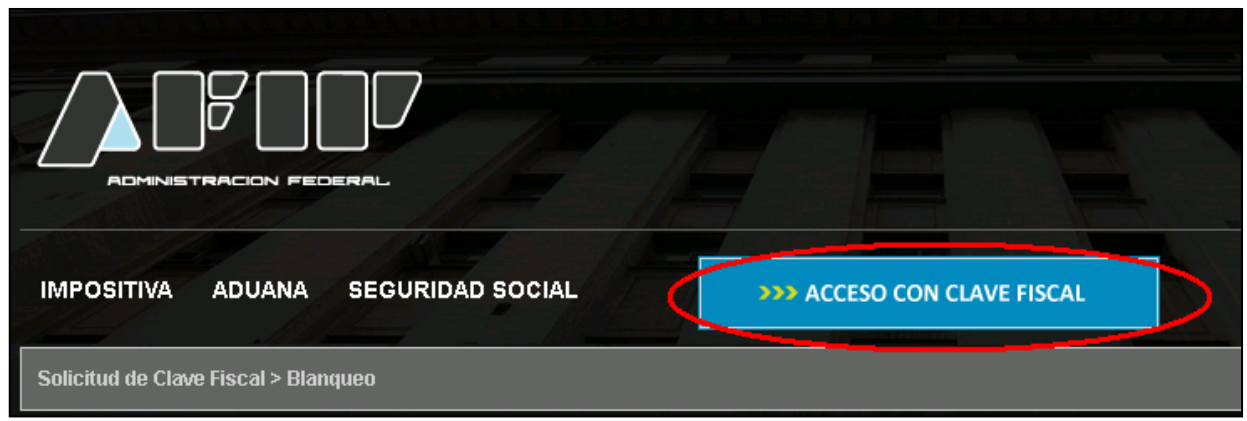

**2)** Completar los campos correspondientes y hacer clic en **Ingresar**

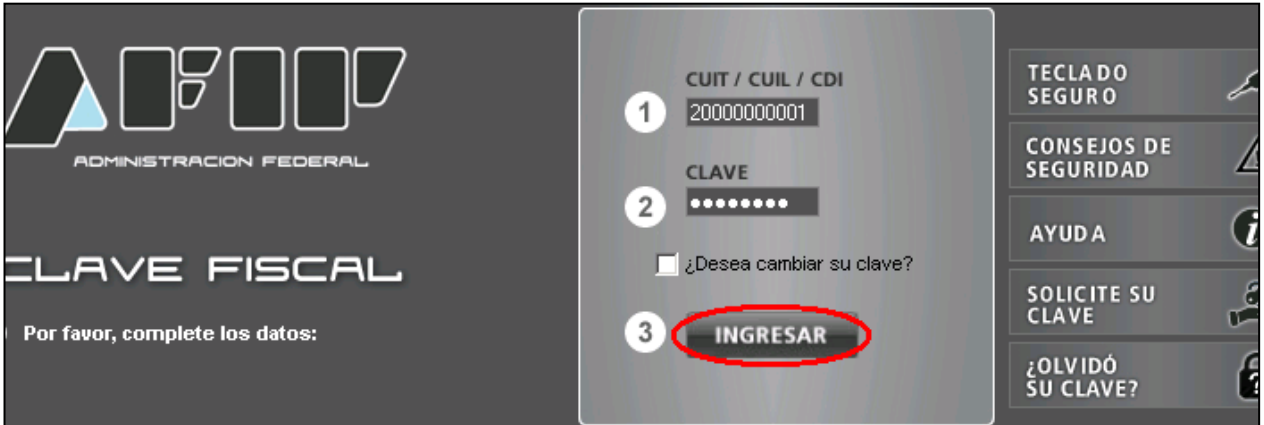

3) Hacer clic en el Servicio **AC de la AFIP**

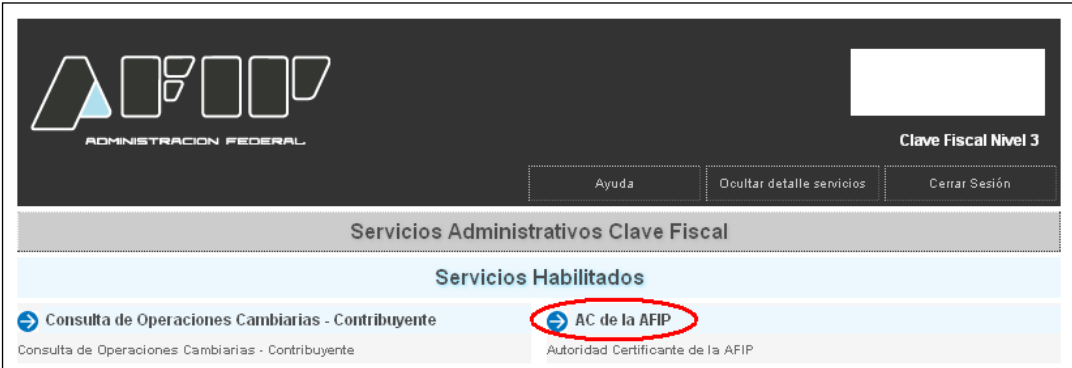

4) Hacer clic en la opción **Mis certificados** en el margen izquierdo de la pantalla

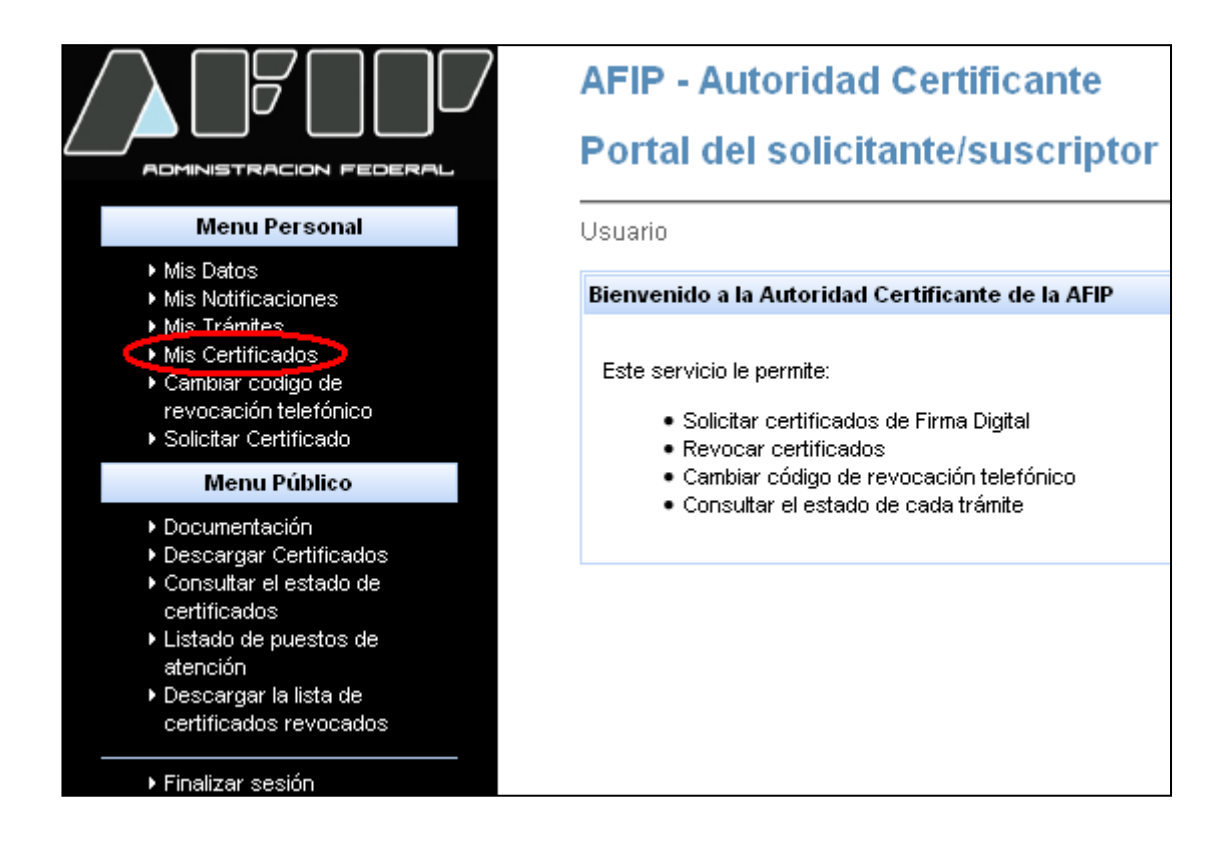

5) Aparecerán los datos del Certificado Digital así como la fecha de vencimiento del mismo

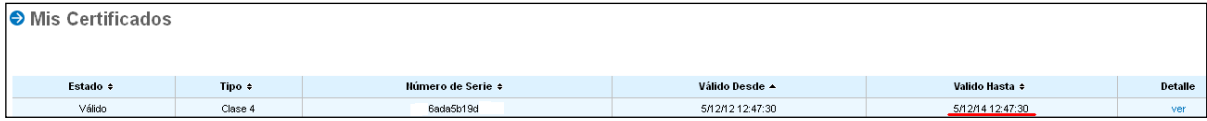

#### **IMPORTANTE:**

Si restan 31 días o más para la fecha de vencimiento del certificado NO deberá ser renovado.

Si restan 30 días o menos para su vencimiento, automáticamente aparecerá el botón **Solicitar Renovación**.

#### **B) RENOVACION DEL CERTIFICADO DIGITAL**

-Seguir los pasos de 1 a 5

- 6) Colocar el dispositivo Token en un puerto USB de la computadora
- 7) Hacer clic en **Solicitar Renovación**

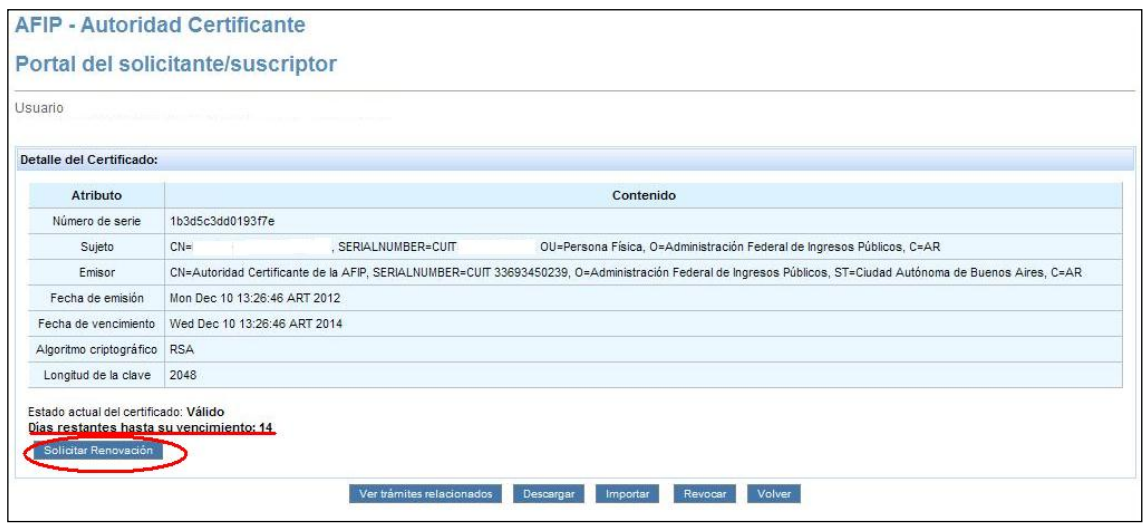

8) Hacer clic en **Generar**

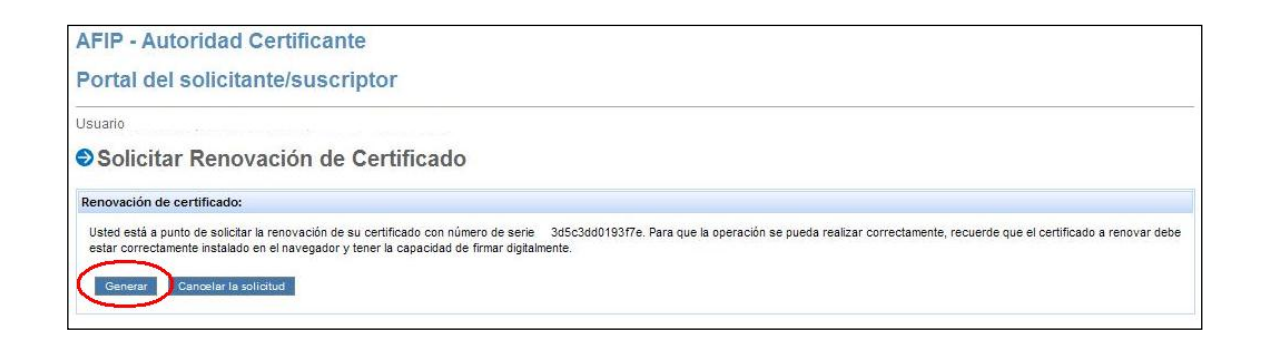

#### 9) Hacer clic en **Sí**

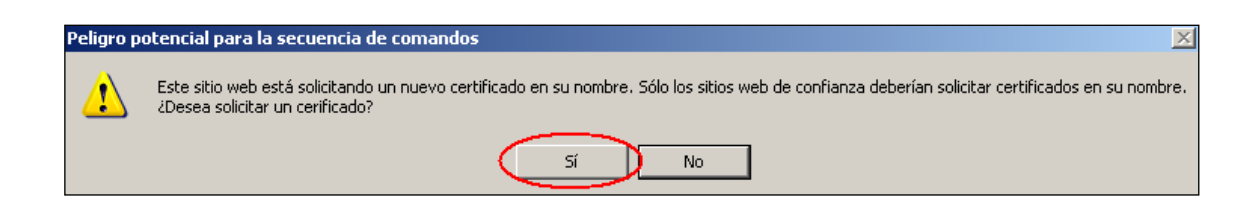

10) Colocar la clave del dispositivo Token (la que se utiliza para firmar digitalmente) y hacer clic en **Ok**

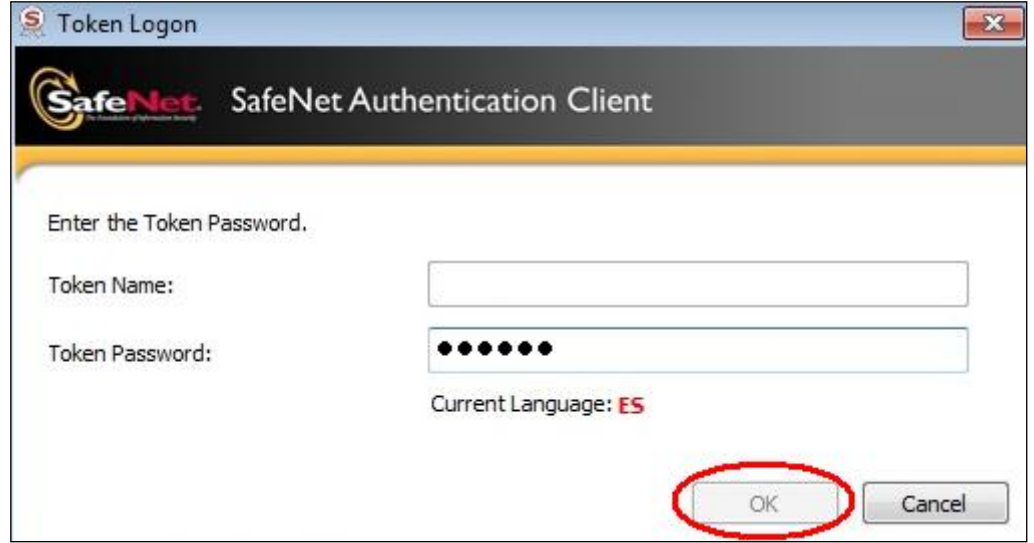

- Aparecerá un mensaje indicando que la descarga del certificado se hizo en forma correcta

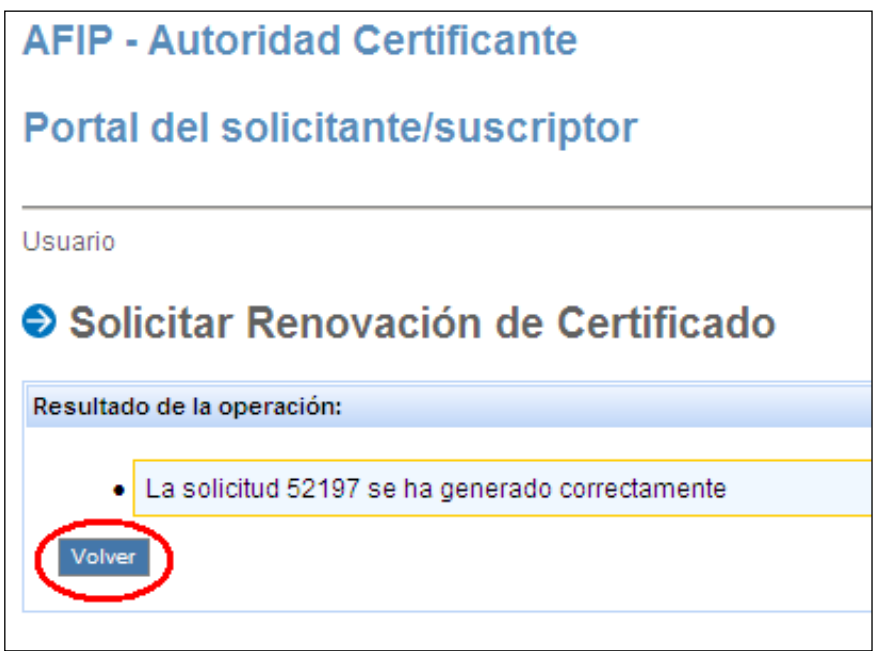

11) Hacer clic en la opción **Mis certificados** en el margen izquierdo de la pantalla

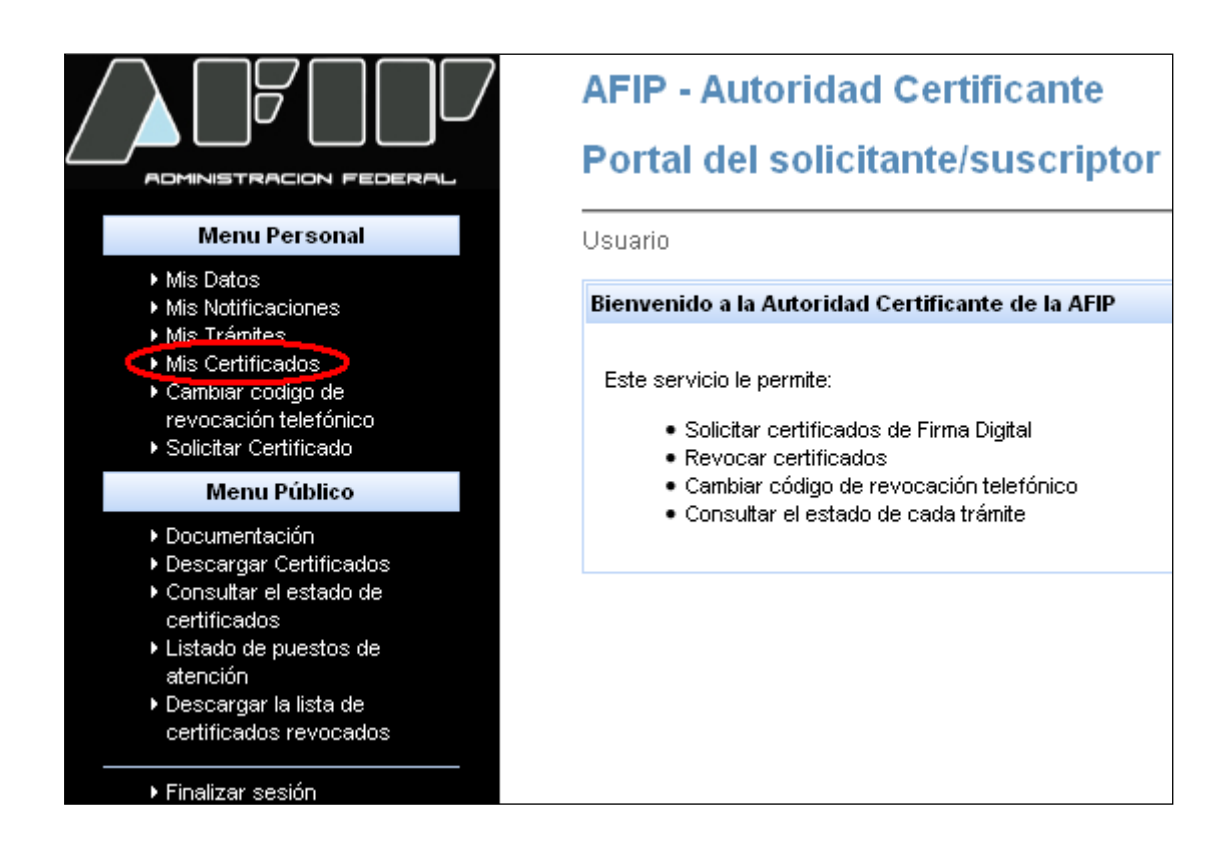

12) Aparecerá el nuevo certificado con su correspondiente fecha de vencimiento

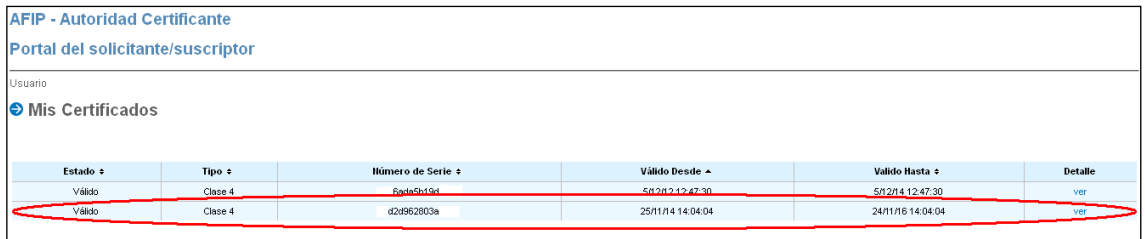

#### 13) Hacer clic en **Ver**

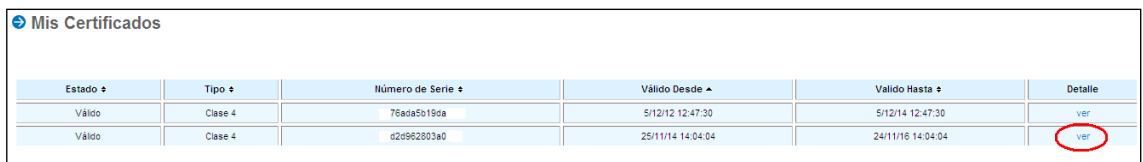

#### 14) Hacer clic en **Instalar**

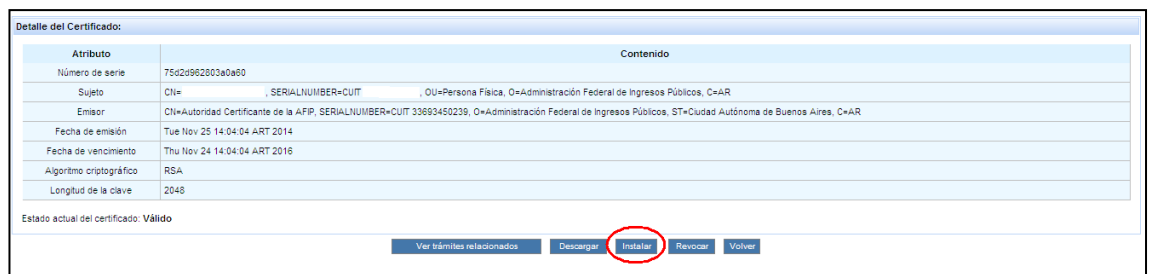

### 15) Hacer clic en **Instalar**

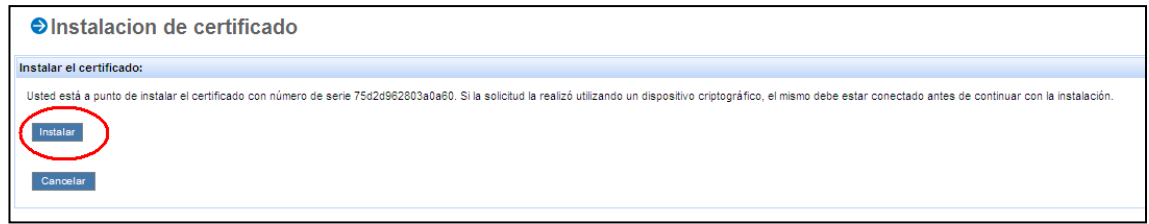

16) Hacer clic en **Si**

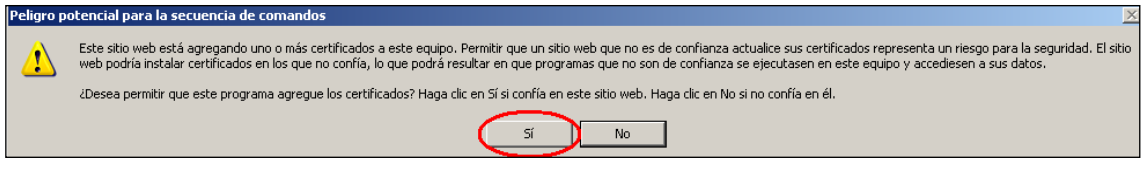

17) Aparecerá un cartel indicando que la instalación del certificado digital se ha completado en forma satisfactoria

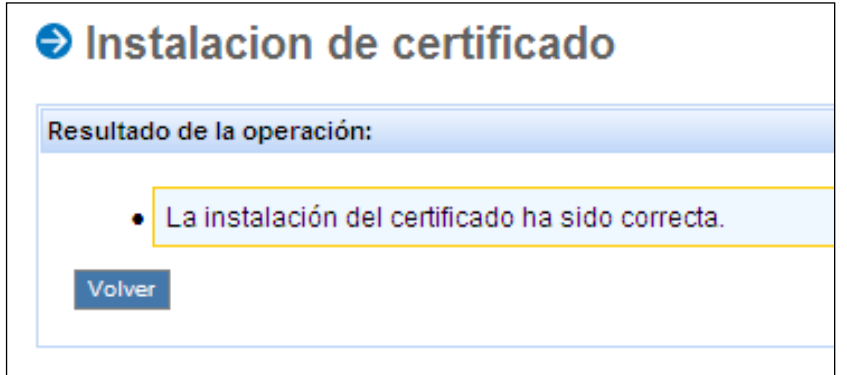